# **Final Preparation: Exercises**

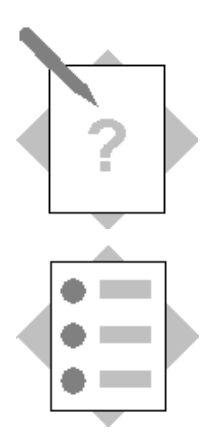

# **Unit: Data Migration Tools Topic: Opening Balances**

**Note:** the assumption for this exercise is that the client is starting with the SAP Business One system at the start of a new fiscal year. Therfore, P&L balances do not need to be carried forward.

The Balance Sheet from the client's legacy system shows the following:

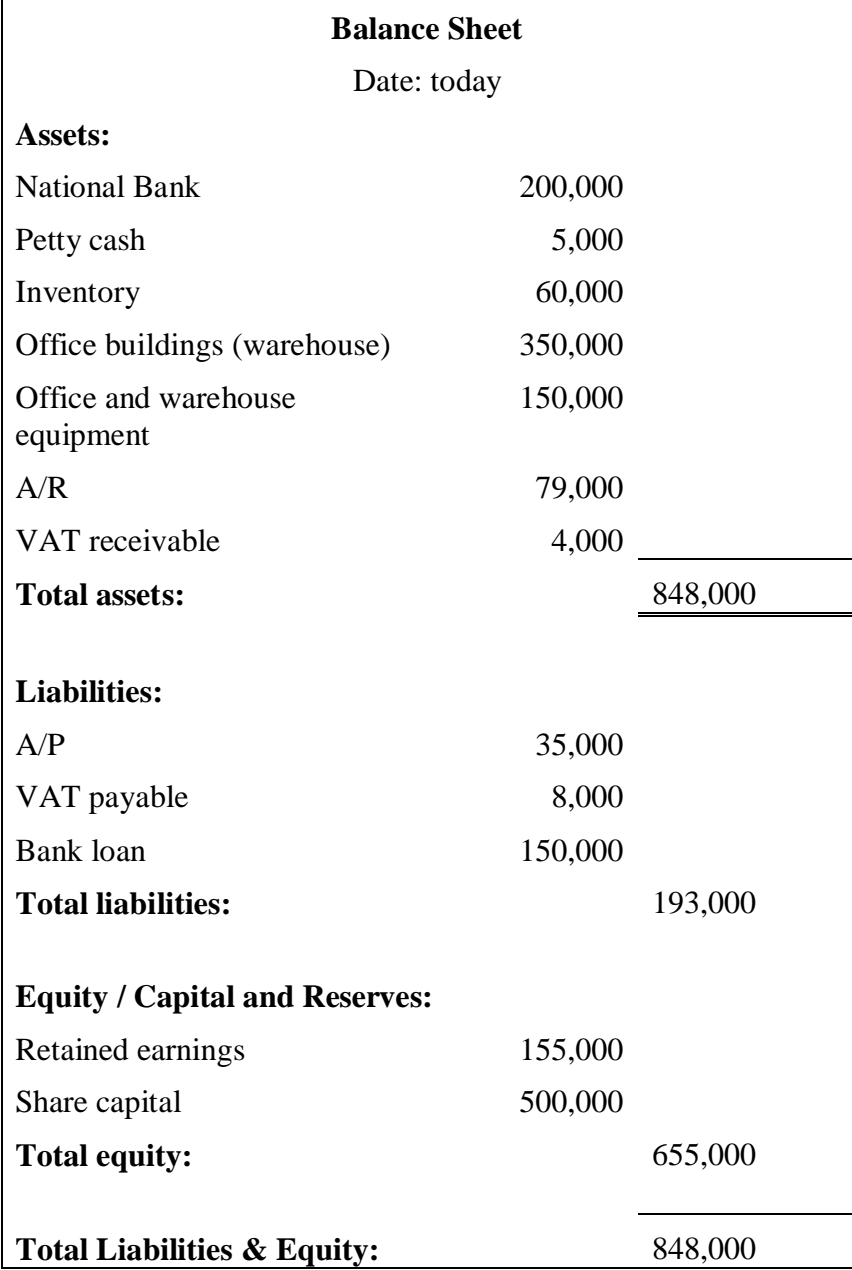

#### **1. Create an Opening Balance Offset Account**

Add a new G/L account called **Opening Balance Offset** to the Equity / Capital and Reserves drawer of the chart of accounts.

In the G/L account determination, set this account as the default Opening Balance Account in the **General** tab.

#### **2. Business Partner Opening Balances**

\_\_\_\_\_\_\_\_\_\_\_\_\_\_\_\_\_.

**Note:** This exercise assumes that the following business partners have been created in the database in the DTW – Business Partners exercise. If the business partners do not exist, you should create them first.

### Choose *Administration*  $\rightarrow$  *System Initialization*  $\rightarrow$  *Opening Balances*  $\rightarrow$  *Business Partners Opening Balance.*

Make sure the opening balances account is selected from the G/L account determination.

Select the  $1<sup>st</sup>$  day of the current month as the posting date.

Enter reference information in the **Ref.1** field.

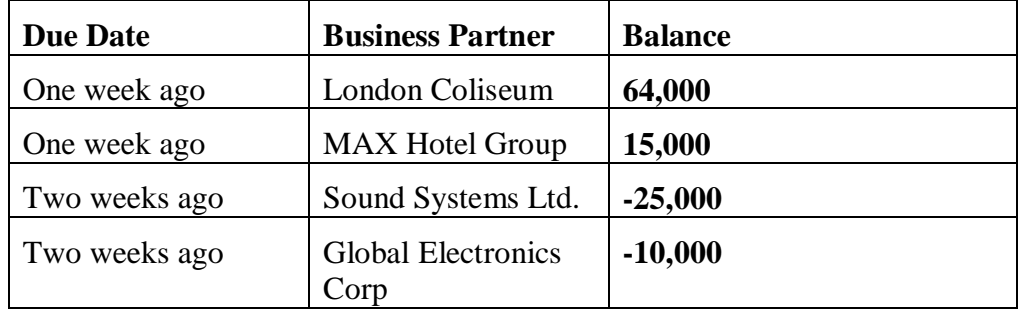

Enter the balances for the business partners:

**Note:** To enter a credit balance, you must use the minus '-' sign.

Open one of the journal entries posted by the opening balance transaction.

Open the business partner master data for one of the business partners. Run the aging report to check that the due date is correct.

Open the chart of accounts and write down the balance of the opening balances account

# **3. Item Quantities and Opening Balances**

**Note:** This exercise assumes that the following items have been created in the database in the DTW – Item Master Data exercise. If the items do not exist, you should create them first.

#### Choose *Inventory*  $\rightarrow$  *Inventory Transactions*  $\rightarrow$  *Inventory Opening Balance.*

Select the  $1<sup>st</sup>$  day of the current month as the posting date and enter a reference for the journal entry that will be posted.

Enter the opening balance quantity and item cost for the items. Select the opening balance offset account on each row.

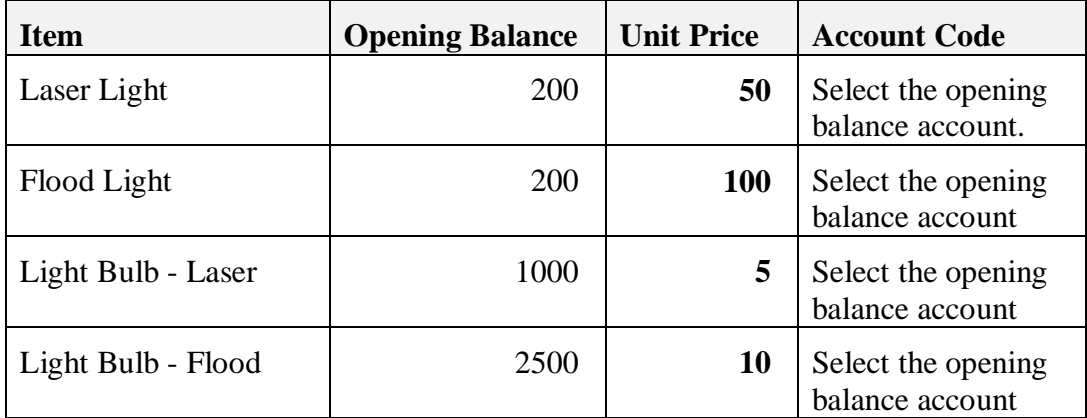

For each row, right-mouse click and select **Serial and Batch Selection** from the context menu.

Enter a batch number and the quantity.

Choose **Update** then OK to save the batch information.

Choose **Add.**

Check the journal entries posted by the transaction. The posting has debited the inventory account defined in the G/L account determination.

Write down the account number for the inventory account

Open the item master data for one of the items. Select the *Inventory Data* tab and verify the **In Stock** quantity.

Open the chart of accounts and write down the balance of the opening balances account

# **4. G/L Account Opening Balances**

\_\_\_\_\_\_\_\_\_\_\_\_\_\_\_\_\_.

# Choose *Administration*  $\rightarrow$  *System Initialization*  $\rightarrow$  *Opening Balances*  $\rightarrow$  *G/L Accounts Opening Balance.*

Make sure the opening balances account is selected from the G/L account determination.

Enter a reference for the journal entry.

Select the  $1<sup>st</sup>$  day of the current month as the posting date.

Enter balances from the provided Balance Sheet:

- Avoid entering duplicate values for the inventory account. Postings were made to this account when you entered the item opening balances.
- Avoid entering duplicate values for the  $A/R$  and  $A/P$  accounts.

**Note:** To enter a credit balance, you must use the minus '-' sign.

# **5. Check the Opening Balance Account**

If you entered the balances correctly, the **Opening Balance Offset** account should have a zero balance.

If the account is not zero, investigate the account history. Did you enter credit balances correctly?

# **6. Optional exercise**

Enter a payment for one of the business partners.

# Choose *Banking*  $\rightarrow$  *Incoming Payments*  $\rightarrow$  *Incoming Payments.*

Select one of the customers for which you entered an opening balance in step 2.

Select the Opening Balance journal entry and make the payment!